To hang up a call, touch  $\begin{bmatrix} 1 & -1 \\ -1 & 1 \end{bmatrix}$  or the **Power** key<sup>(1)</sup>.

#### **International call**

To dial an international call, touch and hold  $\frac{0}{x}$  to enter "+", then enter the international country prefix followed by the full phone number and finally touch  $\Box$ 

#### **Emergency call**

If your phone has network coverage, dial emergency number and touch to make an emergency call. This works even without a SIM card and without typing the PIN code.

## **3.1.2 Answering or rejecting a call**

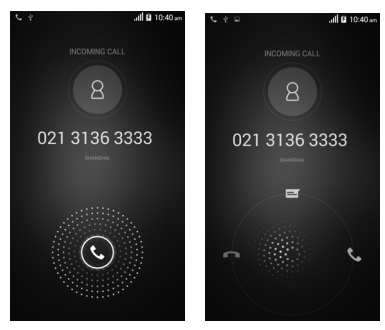

When you receive a call, touch  $\odot$ 

- Slide the green icon  $\mathbf{t}$  rightward to answer;
- Slide the red icon **leftward** to reject;
- Slide the icon  $\blacksquare$  upward to reject a call and send a preset text message.

To mute incoming calls, press the **Volume up/down** key or make the phone facing down(2).

- (1) Touch **Settings/Accessibility** and select check box to activate **Power button ends call option**.
- $31$   $32$ (2) Touch **Settings/Gestures** and select check box to activate **Turn over to mute** option.

## **3.1.3 Accessing your voicemail**

Voicemails are recorded messages left by incoming callers when calls are missed or forwarded to voicemail.

To access your voicemail, touch and hold <sup>1</sup> on **Phone** Keypad.

• To set up voicemail touch and hold  $\frac{1}{2}$  to call voicemail. Follow the prompts to set up your voicemail account.

If you receive a voicemail, a voicemail icon appears on the Status bar. Open the Notifications panel, touch **New voicemail** to access.

## **3.1.4 Visual Voicemail**

Visual Voicemail allows users to view, listen and save all voicemails in any order directly from the phone, without the need of calling the voicemail system.

- From the Home screen or Applications menu, tap 00.
- The inbox with all voicemail messages will be displayed.
- Tap on voicemail to listen to it.

# **3.1.5 During a call**

To adjust the volume during a call, press the **Volume up/down** key on right side of phone.

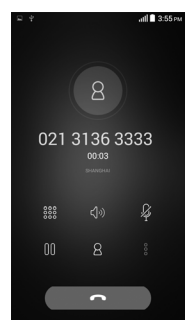

Touch to end the current call.

<sup>888</sup> Touch to display keypad.

<)

 $\frac{1}{2}$ 00  $8$ 

- Touch to activate speaker mode during a call. Touch this icon again to deactivate speaker mode.
	- Touch to mute the current call. Touch this icon again to unmute the call.
	- Touch to hold the current call. Touch this icon again to retrieve the call.
- Touch to add contacts.
	- Touch to access other settings.
- To avoid misoperation on touch screen during a call, screen will be locked automatically when [ ഇ്∙ you put the phone close to your ear; touch screen will be unlocked when phone is taken away from your ear.

# **3.1.6 Voice call**

**• Voicemail**

Provides you with Service and Voicemail settings information.

**• Call forwarding**

Displays the following forwarding options: Always forward, Forward when busy, Forward if unanswered and Forward if unreachable options.

#### **• Additional settings**

Displays the following forwarding options: Caller ID, Call waiting and Call waiting status options.

# **3.1.7 Call settings**

When in the **Phone** screen, touch the Menu key to access the following options:

**Speed Dial** Gives you access to dial your contact by touching and holding number 2-9 on dial pad. You can set speed dial for certain contact in this menu. **Settings** Gives you quick access to **Voice call** (Voice call related settings) or **Other settings**.

# **3.1.8 Other settings**

#### **• Fixed Dialing Numbers**

Fixed Dialing Number (FDN) is a service mode of SIM, where outgoing calls are restricted to a set of phone numbers. These numbers are added to the FDN list. The most common application of FDN is for parents to restrict the phone numbers which their children can dial.

For security reasons, you'll be prompted to enable FDN by entering SIM PIN2 which is usually acquired from your service provider or SIM maker.

#### **Minute reminder**

Mark the check box to enable minute reminder at 50s of every minute during a call.

## **Vibrate reminder**

Mark the checkbox to enable vibration when the call is connected.

## **Dual mic noise reduction**

Mark the checkbox to suppress background noise during calls.

# **Quick responses**

Touch to edit preset responses which will be used when you reject a call using message icon.

# **TTY mode**

Turn on TTY mode to enable deaf or mute delete to communicate by typing in the phone.

## **International dialing assist**

Mark the checkbox to turn on international dialing assist.

# **Hearing aids**

Mark the checkbox to turn on hearing aid compatibility.

# **Wi-Fi Calling**

Touch to activate or inactivate Wi-Fi calling.

# **3.2 Wi-Fi Calling**

Wi-Fi Calling lets you make and receive voice calls and text /multimedia messages over your Wi-Fi network when your phone is connected to a Wi-Fi network and registered with your wireless carrier's network for Wi-Fi Calling.

When your phone is connected to Wi-Fi network, you will see  $\widehat{\mathbb{C}}$  at the top of your screen. Now you are able to use your device for calling and messaging even if you have no cellular coverage.

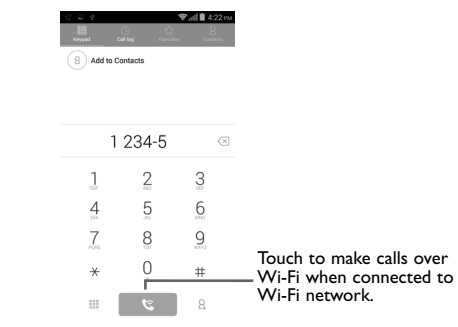

Enter the desired number into dial pad or select a contact from **People** or **History** by sliding or touching tabs, then touch  $\sqrt{\epsilon}$  to place the call.

When the handset loses Wi-Fi coverage, any active call will drop and the phone will connect to the cellular network if available.

To make Wi-Fi Calling a default setting on your phone, touch  $\frac{888}{100}$  then Settings  $\circledcirc$  and toggle Wi-Fi Calling button to right On position, bar will light up in blue when active.

To see available Wi-Fi networks and link to Wi-Fi calling, click Wi-Fi text and all Wi-Fi networks available will be listed.

For additional Wi-Fi options select Settings/More.../Wi-Fi Calling/Connection preferences.

For more information you can find tutorial and top questions by **Settings**\**More...**\**Wi-Fi Calling**\ **Help**.

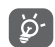

Calls and messages made over Wi-Fi will be charged like cellular calls.

# **3.3 Call log**

You can access your call log by touching  $\odot$  from the Dial screen. Touch  $\ddot{\circ}$  on the right side of contact/number to place a call directly. There are three kinds of calls in Call log:

- Incoming calls (blue arrows)
- л Outgoing calls (green arrows)
- K Missed calls (red arrows)

Touch a contact or number to view information or further operations.

You can view detailed call information, launch a new call, send messages, or add numbers to **People** (only available for unsaved phone numbers), etc.

To delete some or all of your call log entries, touch the call log tab touch the **Menu** key and select **Clear call log**, a new screen will display showing all call history log entries and you can select the entries you would like to delete. Once delete selections are complete, touch **OK** at top right corner of screen and then confirm deletion by selecting **OK** again, entries will then be deleted.

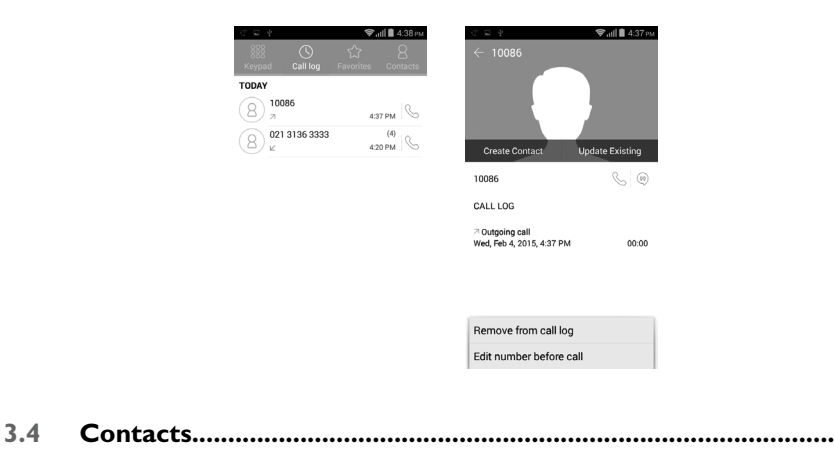

The **People** app provides you with quick access to all your contacts.

# **3.4.1 Accessing your contacts**

To access your contacts, touch the **People** <sup>1</sup>, icon located in your Favorite applications tray or Applications menu.

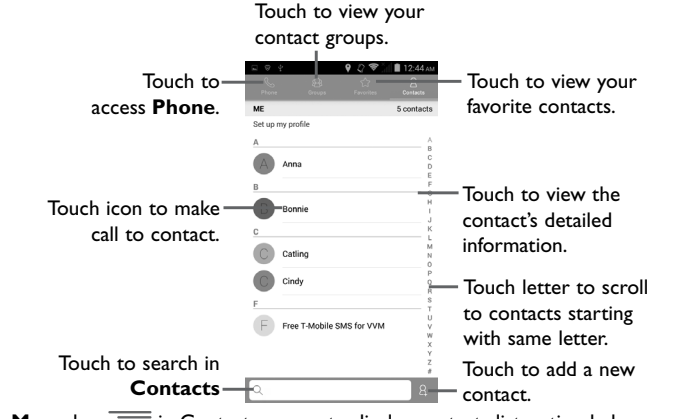

• Touch The Menu key  $\equiv$  in Contacts screen to display contacts list option below.

- **New** Create a new contact/group • **Delete contact** Select and delete unwanted contacts. • **Import/Export** Import, export or share contacts between phone, SIM card , microSD card, Gmail account or Facebook account. • **Contacts to display** Choose contacts to display. • **Accounts** Manage the synchronization settings for different accounts. • **Settings** Touch to sort list, and view contact names. • **Sort list by** Touch to display contact information by Given name or Family name.
- **View contact names** Touch to view contact names by Given name or Family name.
- $39$  and  $40$ • **Share visible contacts** Share contacts with others by sending the contact's vCard to them via Bluetooth, Email, MMS, etc.

# **3.4.2 Accessing Favorites**

Touch one contact and access contact detail screen.

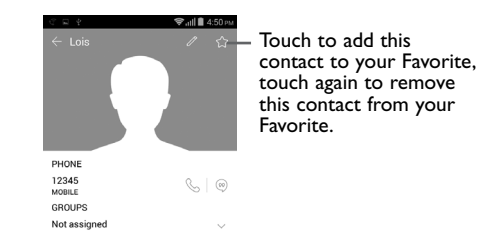

# **3.4.3 Managing contact groups**

Contact groups help you organize your contacts. You can add, remove and view groups in the **Contact group** screen.

Touch the **Groups** tab to view local groups. To create a new group, touch the **Menu** key and select **New**, enter the new name and touch **DONE** to confirm.

# **3.4.4 Adding a contact**

Touch the icon  $\begin{bmatrix} 2 \\ 1 \end{bmatrix}$  in the contact list to create a new contact.

You are asked to enter contact's name and other contact information. By scrolling up and down the screen, you can move from one field to another.

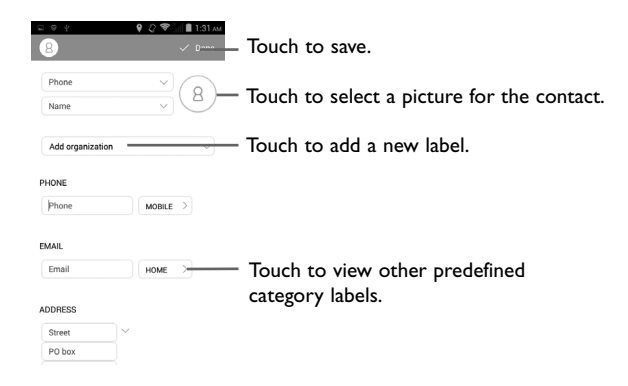

If you want to add more information, touch **Add another field** to add a new category. When finished, touch **DONE** to save.

To exit without saving, you can touch the **Menu** key and then touch **Discard**.

#### **Add to/remove from Favorites**

To add a contact to favorites, touch a contact to view details then touch  $\frac{1}{\sqrt{2}}$  to add the contact to favorites.

To remove a contact from favorites, touch  $\sqrt{\ }$  in contact details screen.

## **3.4.5 Editing your contacts**

To edit contact information, touch the icon  $\mathcal{D}$  in the contact details screen, or touch the **Menu** key and select **Edit**. When finished, touch **DONE**.

#### **Delete a contact**

To delete a contact, touch the **Menu** key and **Delete contact** from contact (details) screen. Pick the contact you want to remove and touch **icon** to confirm. Touch **Select all** to delete all contacts.

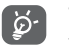

The contact you have deleted will also be removed from other applications on the phone or web the next time you synchronize your phone.

## **3.4.6 Communicating with your contacts**

From the contacts list, you can communicate with your contacts by making a call or exchanging messages.

To launch a call to a contact, touch the contact to enter the detail screen, then touch the number.

To send a message to a contact, touch the contact to enter the detail screen, then touch the icon  $\circledcirc$ on the right side of the number.

#### **Using Contact screen**

Touch a contact's name to open Contact screen, then you can touch the number or the icon  $\circledcirc$  for the way you want to connect.

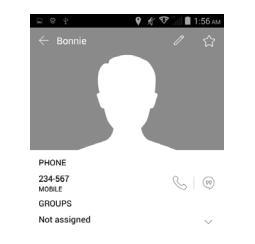

The icons available on Contacts screen depend on the information you have for the contact and the applications and accounts on your phone.

## **3.4.7 Contacts importing, exporting and sharing**

This phone enables you to import contacts from SIM/microSD/Gmail & Fackbook account card and export contacts to a microSD card which can then be used to back up your information.

From Contacts screen, touch the **Menu** key to open options menu, touch **Import/export**, then select Phone, SD Card, Phone Storage, account.

To import/export a single contact from/to SIM card or account, choose a target storage device, select the contact you want to import/export, touch **OK** to confirm.

To import/export all contacts from/to SIM card, choose an account and target SIM card(s), select **ALL**, touch **OK** to confirm.

You can share a single contact or contacts with others by sending the contact's vCard to them via Bluetooth, Gmail, etc.

Touch a contact you want to share, touch the **Menu** key and **Share** from contact details screen, then select the application to perform this action.

# **3.4.8 Displaying contacts**

You can configure which group of contacts, for each account, you want to display in the Contacts list. Touch the **Menu** key and touch **Contacts to display** from contacts list screen, then you can choose contacts to display.

Touch the **Menu** key and **Settings**, you can sort list by first or last name, as well as view contact names by Given name or Family name.

# **3.4.9 Joining/Separating contacts**

To avoid duplication, you can add any new contact information to existing contacts in a single action.

Touch the contact which you want to add information to, touch the **Menu** key and touch **Edit**, then touch the **Menu** key again and touch **Join**.

At this time, you are required to select the contact whose information you want to join with the first contact. The information from the second contact is added to the first one, and the second contact will no longer be displayed in the Contacts list.

To separate contact information, touch the contact whose information you want to separate, touch the **Menu** key and touch **Edit**, then touch the **Menu** key again and touch **Separate**, touch **OK** to confirm.

#### **3.4.10 Accounts**

Contacts, data or other information can be synchronized from multiple accounts, depending on the applications installed on your phone.

To add an account, drag down the Notifications panel touch  $\frac{a}{n}$  and touch  $\heartsuit$  to enter **Settings**, then touch **Add account**; or from Contacts screen, touch and select **Add new account**; also you can choose the account directly from home screen.

You are required to select the kind of account you are adding, like Google, Corporate, etc.

As with other account set-ups, you need to enter detailed information, like username, password, etc.

You can remove an account to delete it and all associated information from the phone.Open the **Settings** screen, touch the account you want to delete, touch the the **Menu** key and **Remove account,** then confirm.

#### **Turn on/off the sync & Auto-sync**

Touch an account to enter the account screen, mark/unmark the checkbox(s) to turn on/off the account's Auto-sync app data. When activated, all changes to information on the phone or online will be automatically synchronized to each other.

#### **Sync manually**

You can also synchronize an account manually on **Account** screen, touch an account in the list, then touch the **Menu** key and **Sync now**.

# **4 Messaging, Email........................................**

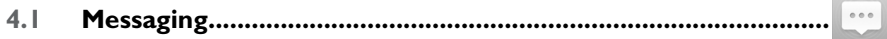

You can create, edit and receive SMS and MMS messages with this phone.

To access this feature, touch **Messaging** icon **in Favorite applications tray or Applications menu.** 

## **4.1.1 Write message**

In message screen, touch the new message icon  $\left(\cdot\right)$  to write text/multimedia messages.

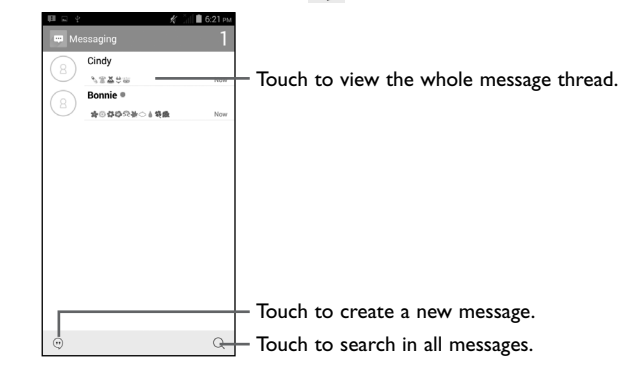

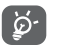

To communicate with a saved contact, touch contact name to open **Contact screen.** For unsaved contacts, touch phone number to add the number to your **Contacts**.

#### **Sending a text message**

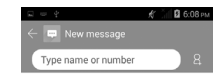

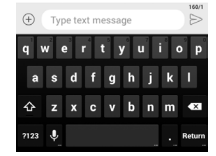

Enter the mobile phone number of the recipient on **Type name or number** bar or touch  $\beta$  to add recipients, touch **Type text message** bar to enter the text of the message. When finished, touch to send the text message.

An SMS message of more than 160 characters will be charged as several SMS. When the total number of characters you have entered is approaching the 160-character limit, a counter will appear on the lower right corner below Send option of the text box to remind you how many characters are allowed to be entered in one message.

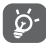

Specific letters (accent) will increase the size of the SMS, which may cause multiple SMS to be sent to your recipient.

#### **Sending a multimedia message**

MMS enables you to send video clips, images, photos, animations, slides and sounds to other compatible mobiles and e-mail addresses.

An SMS will be converted to MMS automatically when media files (image, video, audio, slides, etc.) are attached or subject or email addresses are added.

To send a multimedia message, enter the recipient's phone number in the **Type name or number** bar, touch **Type text message** bar to enter the text of the message. Touch icon  $(+)$  to select the subject, touch one of them to attach picture, video, audio or file.

When finished, touch  $\sum_{n=1}^{\text{MMS}}$  to send the multimedia message.

#### **Attach options:**

- **Take picture** Provides access to Camera to capture a new picture to attach.
- **Capture video** Provides access to Video Camera to record a new video to attach.
- **Record audio** Launches voice message recorder to record a voice message to attach.
- **Contact** Provides access to **People** application to select one or more contact(s) to attach.
- **Pictures** Provides access to Gallery application to select a picture as attachment.
- **Videos Provides access to Gallery application or File manager to select a video as** attachment.
- **Audio** Provides access to Ringtones or Audio to select a ringtone, music track or audio file as attachment.
- **Calendar** Provides access to Calendar to select events to attach.
- **Slideshow** Launches Slide show edit screen, touch **Add slide** to create a new slide, and touch currently existing slide to edit it (see following picture). Touch the **Menu** key to get more actions, like setting the slide duration, add music, etc.

#### **Slide show edit screen**

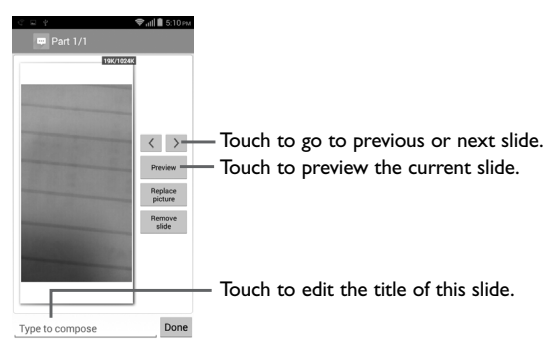

#### **Delete text messages**

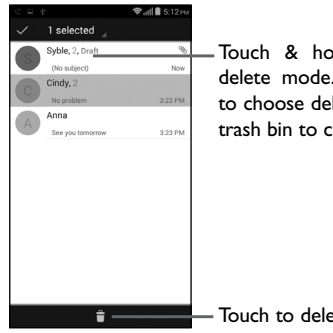

Touch & hold message to activate delete mode. Touch message threads to choose deleted ones, and touch the trash bin to confirm.

# **4.1.2 Managing messages**

When receiving a message, an icon  $\bullet\bullet$  will appear on status bar as notification. Drag down the status bar to open the Notifications panel, touch the new message to open and view. You can also access messages using Messaging application, touch message to open for viewing.

Messages are displayed in conversational order.

To reply to a message touch the current message to enter message-composing screen, enter the text, then touch  $\triangleright$  to send.

Touch an SMS message in message details screen, then touch the **Menu** key the following message options are available:

- **Select message** Use this option to select message to forward the message to another recipient or delete the selected message.
- **Insert quick text** Touch to select quick text to insert.
- **Insert contact** Touch to select contact to insert.
- **Add subject** Touch to add subject.
- **Add to contacts** Touch to add to contacts.
- **Chat settings** Use this option to set Chat wallpaper and Message notifications.

Touch to delete selected message.

## **4.1.3 Adjust message settings**

Adjust message settings from Messaging application screen, touch the **Menu** key and touch **Settings**.

#### **SMS Enabled**

- **Airplane mode** Mark the checkbox to active airplane mode.
- **Default SMS app** Mark the checkbox to choose Hangouts or Messaging.
- **Tethering & Mobile HotSpot** Touch to active Mobile HotSpot, Mobile HotSpot settings and Help.
- **VPN** Touch to set VPN.
- **Mobile networks** Touch to active Network settings.
- Voice over LTE Provide IP multimedia subsystem services.
- **Wi-Fi Calling** Touch to open or close Wi-Fi Calling mode.

#### **Text Message(SMS)**

- **Delivery reports** Select to request a delivery report for each text message you send.
- **Long SMS to MMS** Manage messages stored on your SIM card.
- **Manage SIM card**  Touch to manage the messages stored in SIM card. **messages**
- **Edit quick text** Touch to add or edit message templates.
- **SMS service center** Touch to view SMS service center number.
- **SMS storage location** Touch to select phone or SIM card to store messages.
- **Alphabet management** Touch to select GMS alphabet, Unicode or Automatic.
- **SMS signature** Select to enable SMS signature or edit your signature.

#### **Multimedia Message(MMS)**

- **Group messaging** Select to use MMS to send single message when there are multiple recipients.
- **Delivery report** Select to request a delivery report for each multimedia message you send.
- **Read report** Select to request a report on whether each recipient has read a multimedia message sent by you.
- **Send read report** Select to request a report on whether the multimedia message is sent out.
- **Auto-retrieve** Select to download the full MMS message (including message body and attachment) automatically to your phone. Otherwise, download only the MMS message header.
- **Roaming autoretrieve** Select to download the full MMS message (including message body and attachment) automatically when roaming. Otherwise, download only the MMS message header to avoid extra charges.
- **Creation mode** Select creation mode as restricted, warning or free.
- **Maximum message size** Select to edit the message size, but it should not be more than 1024KB.
- **Validity period** Select to set Validity period as 1 hour, 6 hours, 12 hours, 1 day, 7 days and Maximum.
- **Priority** Select message priority as high, normal or low.

#### **Wireless emergency alerts**

- **Wireless emergency alerts** Touch to enable alerts which will be shown.
- **Alert tone settings** Touch to select audio or vibrate of alert. You can preview alert tone settings.

#### **Notifications**

- **Notifications** Select to display message notifications in status bar.
- **Mute** Touch to select mute for 1 hour, 4 hours, 8 hours or off.
- **Select ringtone** Touch to select a ringtone as a new message notification tone.
- **Vibrate** When a message comes, select as always vibrate, only vibrate when silent or never vibrate.

## **General**

- **Chat wallpaper** Touch to select wallpaper for message background.
- **Message font size** Touch to select message font size.
- **Show email address** Mark the checkbox to include email address in contact results.
- **Delete old messages** Select to delete old messages when the maximum number of stored messages is reached.
- **Text message limit** Touch to set the number of text messages to be saved per conversation.
- **Multimedia message limit** Touch to set the number of multimedia messages to be saved per conversation.
- **Enable WAP PUSH** Mark the checkbox to enable reception of WAP PUSH.

# **4.2 Gmail/Email**

The first time you set up your phone, you can select to use an existing Gmail or to create a new Email account.

# **4.2.1 Gmail ........................................................................................................**

As Google's web-based email service, Gmail is configured when you first set up your phone. Gmail on your phone can be automatically synchronized with your Gmail account on the web. Unlike other kinds of email account, each message and its replies in Gmail are grouped in your inbox as a single conversation; all emails are organized by labels instead of folders.

#### **To access Gmail**

From the Home screen, touch the Applications icon  $\frac{888}{288}$  and then touch Gmail  $\mathbf{M}$ .

#### **To create and send emails**

- $\bullet$  Touch the icon  $\blacksquare$  from Inbox screen.
- Enter recipient(s)'s email address in **To** field, and if necessary, touch the **Menu** key and touch **Add Cc/Bcc** to add a copy or a blind copy to the message.
- Enter the subject and the content of the message.
- Touch the **Menu** key and select to add an attachment.
- $\cdot$  Finally, touch the icon  $\triangleright$  to send.
- If you do not want to send the mail out right away, you can touch the **Menu** key and **Save draft** or touch **Back** key to save a copy. To view the draft, select **Drafts**.

If you do not want to send or save the mail, you can touch the **Menu** key and then touch **Discard**.

#### **To receive and read your emails**

When a new email arrives, you will be notified by a ringtone or vibration, and an icon  $\blacksquare$  will appear on Status bar.

Touch and drag down the Status bar to display the Notifications panel, touch the new email to view. Or you can also access the Gmail Inbox label and touch the new mail to view.

You can search for an email by sender, subject, label, etc.

- Touch the **Menu** key , then Select **Search** from Inbox screen.
- Enter the keyword you want to search for in the searching box and touch the  $Q$  in the software keyboard.

# **To reply or forward emails**

When viewing an email, you will see three icons offering further options at the center of the conversation.

- **Reply When viewing an email, touch to reply to this mail.**
- **Reply all** Touch the **Menu** key and select **Reply all** to send messages to all people in a mail loop.
- **Forward** Touch the **Menu** key and select **Forward** to forward the received mail to other people.

# **Managing Gmails by Labels**

To conveniently manage conversations and messages, you can organize them using a Label.

To label a conversation when reading a conversation's messages, touch the **Menu** key and **Change labels** to assign a label for the conversation.

To view conversations by labels when viewing your inbox or another conversation list, touch your account name, then touch a label to view a list of conversations within that label.

To manage labels, touch the **Menu** key and **Settings**, then touch your account and select **Manage labels**.

**Touch and hold a message thread to display the following options:** 

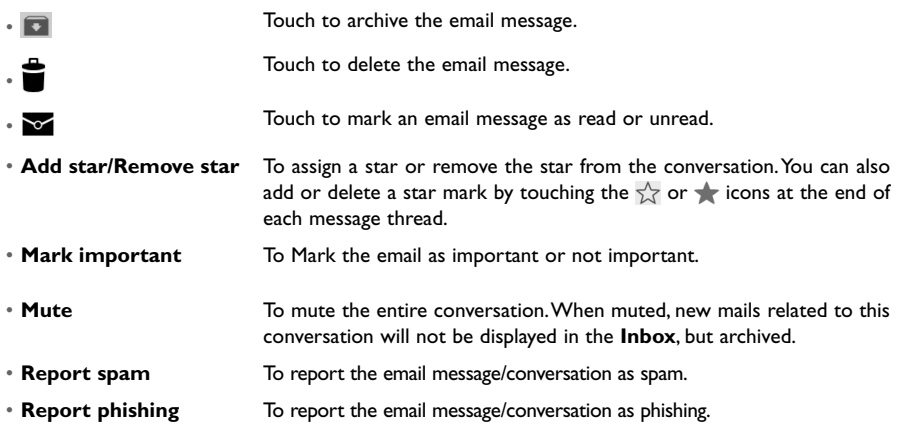

# **Gmail settings**

To manage Gmail settings, touch the **Menu** key and select **Settings** in the Inbox screen.

# **General settings**

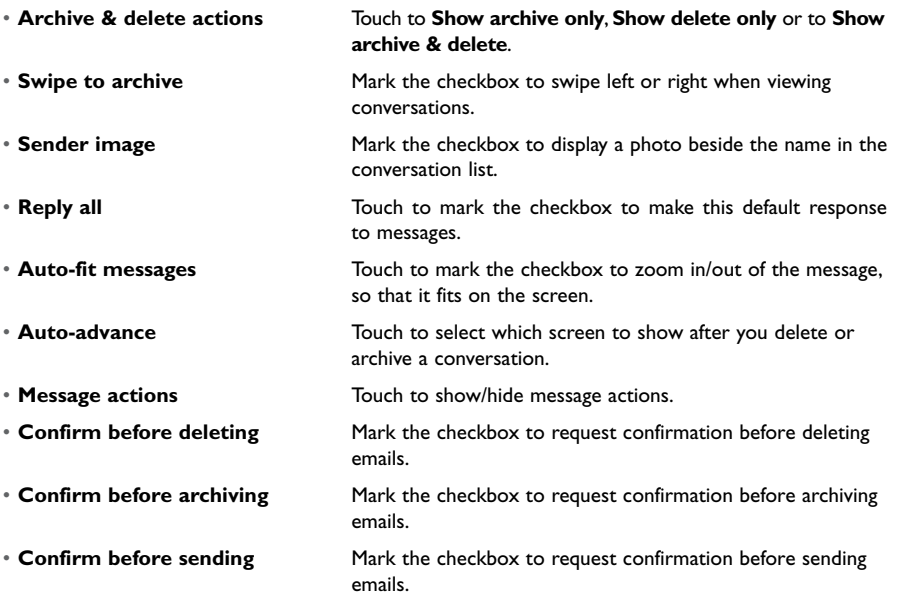

Touch an account, the following settings will show:

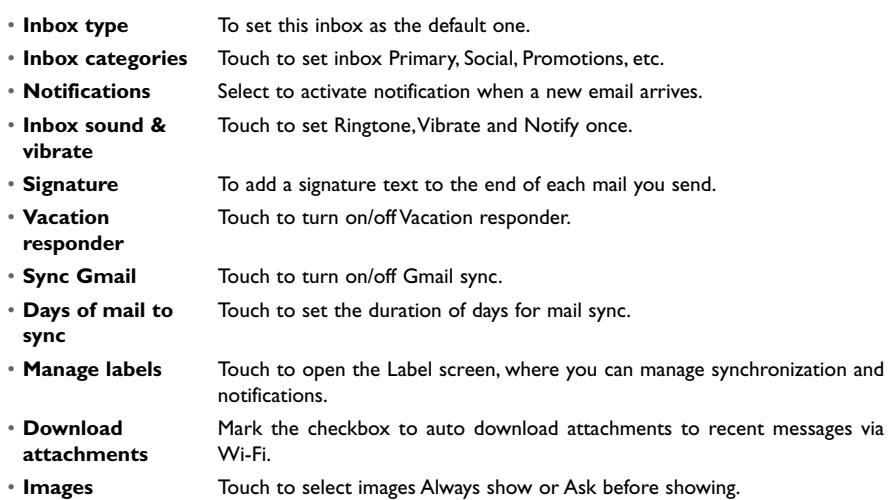

#### **4.2.2 Email .......................................................................................................**

In addition to your Gmail account, you can also set-up external POP3, IMAP or Exchange email accounts in your phone.

To access this function, touch Applications icon <sup>888</sup> from the Home screen, then select **Email 1**.

An email wizard will guide you through the steps to set-up an email account.

• Enter the email address and password of the account you want to set-up and touch **Next**.

- If the account you entered is not provided by your service provider, you will be prompted to go to the email account settings screen to enter settings manually. Or you can touch **Manual setup** to directly enter the incoming and outgoing settings for the email account you are setting up.
- Enter the account name and display name in outgoing emails.
- To add another email account, you can touch the **Menu** key and **Settings**. Touch **ADD ACCOUNT** on the right of the title to create.

#### **To create and send emails**

- $\cdot$  Touch  $\blacktriangleright$  to compose.
- Enter recipient(s) email address(es) in **To** field.
- If necessary, touch the **Menu** key and touch **Add Cc/Bcc** to add a copy or a blind copy to the message.
- Enter the subject and the content of the message.
- Touch the **Menu** key, touch **Attach file** to add an attachment.
- Finally, touch **beta** to send.
- If you do not want to send the mail right away, you can touch the **Menu** key and **Save draft** or touch **Back** key to save a copy.

**4.3 Hangouts........................................................................................**

Google's instant messaging service, Hangouts, lets you communicate with your friends whenever they are connected to this service.

To access this feature and sign in, touch the Applications icon  $\frac{208}{2000}$  from the Home screen, then touch **Hangouts ...** All friends added by using Hangouts from the web or phone will be displayed in your friends list.

To sign out, touch the **Menu** key from the Friends list screen to display options, then touch **Settings\ Sign out**.

# **4.3.1 Chatting with your friends**

To start a chat, touch the name of a friend in your Friends list, then type your message and finally  $touch$ .

You can invite other friends to join in a group chat by touching the **Menu** key then selecting the friend you want to add.

# **4.3.2 To add a new friend**

From the Friends list, touch the  $+$  icon to add a new friend. Type the name, email or number of the friend you want to add, and then touch **Video call** to start a chat.

A notification of this invitation will be received by the friend. By touching the invitation, the friend can select **Decline** or **Reply** in response.

#### **4.3.3 To manage your friends**

Besides adding new friends to your friends list, touching the **Menu** key and selecting **People & options** from your Chatting screen will make the following actions available:

![](_page_15_Picture_250.jpeg)

- **Notifications** Mark the checkbox to be notified of new messages. • Touch to add the person to your circles of **Friends**, **Family**,
	- **Acquaintances** or **Following**.

# **4.3.4 Settings**

A series of settings are available for your selection by touching the **Menu** key from the Friends list screen.

• **Invites** Touch to view your invitation from others.

- **Snooze notifications** Touch and select how long you'd like to go without receiving Hangouts notifications. This setting will temporarily disable notifications about new messages and video calls.
- **Archived Hangouts** Touch to display all archived Hangouts that have been prevented from displaying in the Hangouts list. To unarchive a Hangout, touch and hold it until  $\sqrt{\ }$  appears, touch  $\frac{1}{2}$  and select **Unarchive**.

• **Settings** Touch to open further personal settings for every Hangout you have.

• **Help and feedback** Touch to view Hangouts help through your selected app.

# **5 Calendar, Alarm clock & Calculator ........**

**MON 5.1 Calendar .......................................................................................**  $-08$ 

Use Calendar to keep track of important meetings, appointments, etc.

To access this function, touch Applications icon  $\frac{22}{32}$  from the Home screen, then touch **Calendar .08**.

The Calender main menu icon will show date and update automatically with system time in your phone.

#### **5.1.1 Multimode view**

You can display the Calendar in daily, weekly, monthly or agenda view.

Touch the date to change your Calendar view, a drop-down menu will show for you to choose. Touch **Today** to return to Today's view.

![](_page_15_Picture_20.jpeg)